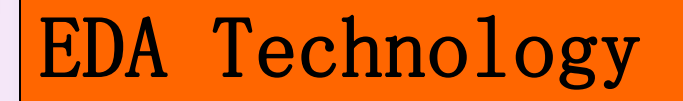

# **Chapter 4**

# **FPGA Hardware Implementation**

### **4.1.1 Design File Edit and Input**

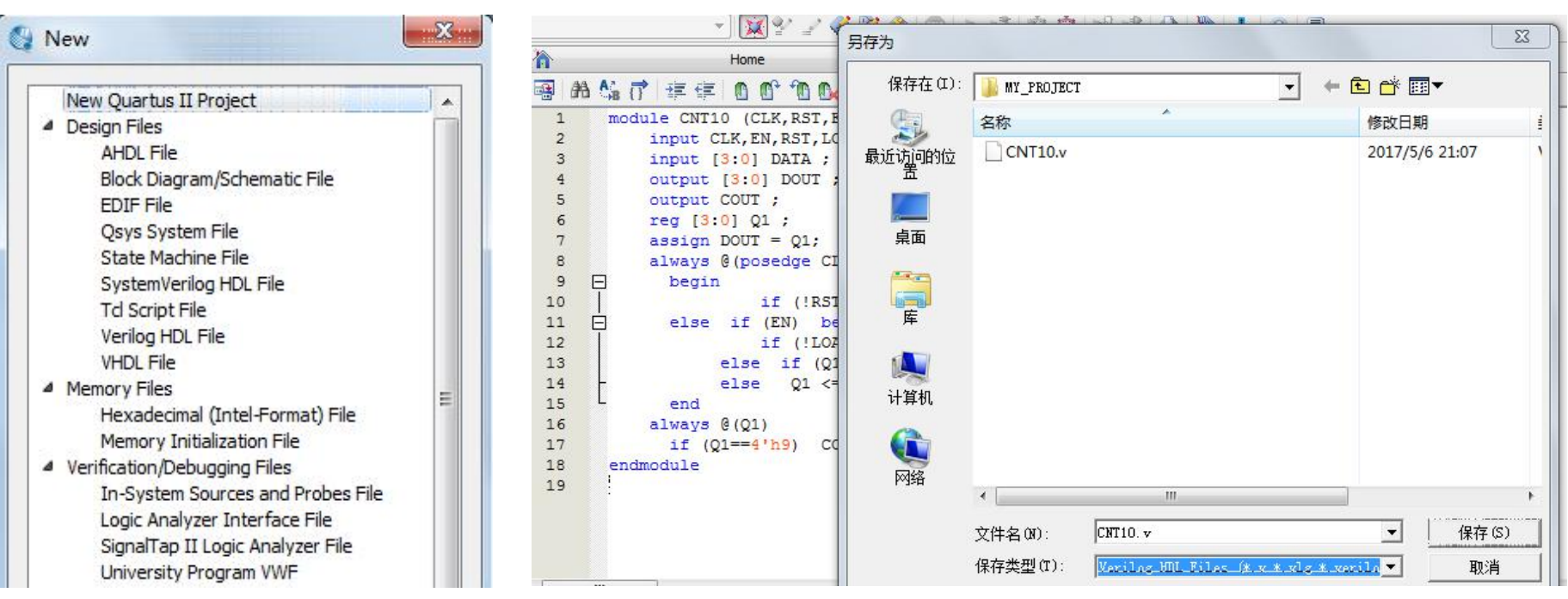

Any EDA design is a project, and you must firstly create a folder for this project that holds all the design files associated with the project. Different design projects are best placed in Figure: Select edit file type<br>Any EDA design is a project, and you must firstly create a folder for this project that holds<br>all the design files associated with the project. Different design projects are best placed in<br>dif

## **4.1.2 Creating a Project**

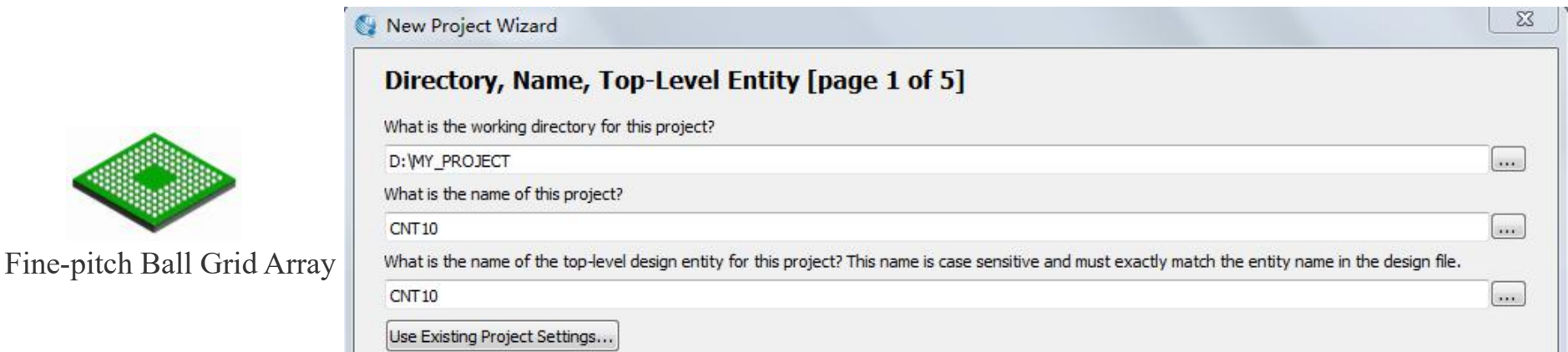

#### Figure: Creating project CNT10 using New Project Wizard

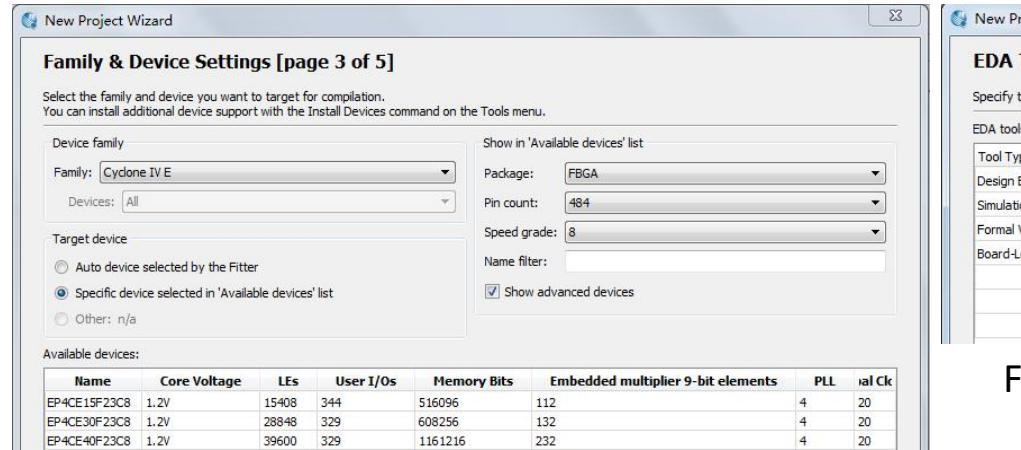

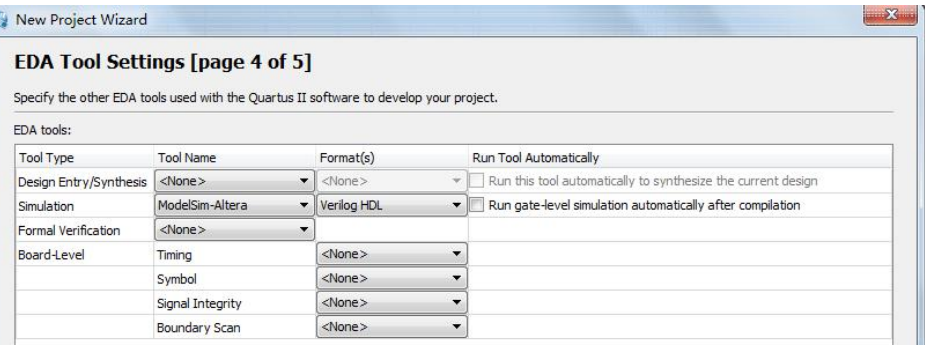

Figure: Design and verification tool selection

#### Figure: Select the target device EP4CE55F23C8

### **4.1.3 Constraint Item Setting**

Assignments  $\rightarrow$ Settings  $\rightarrow$ More Settings

Assignments  $\rightarrow$ Device

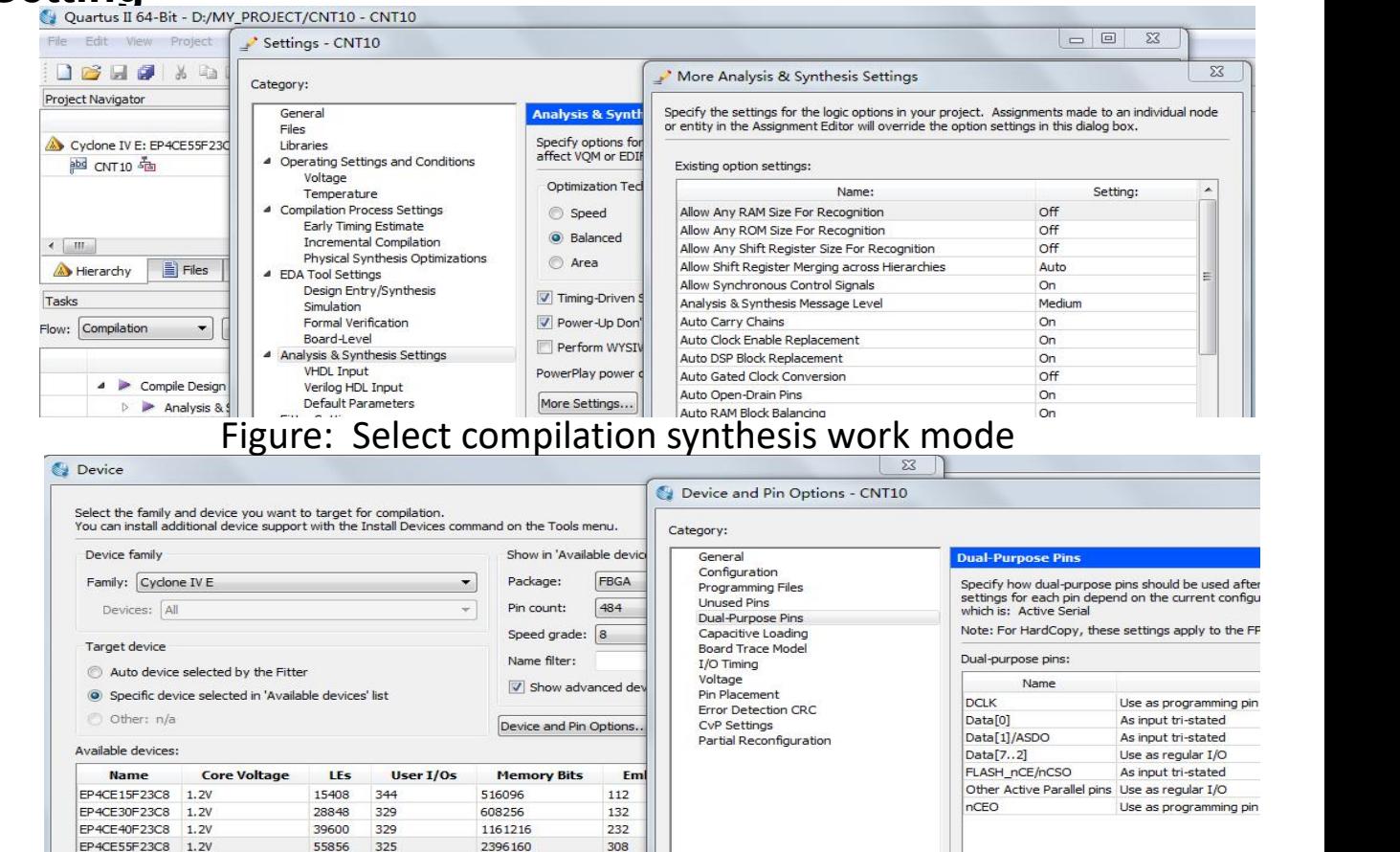

Figure: Select the target device and operation mode

(1) Select compilation constraints. (2) choose the way to configure the device. (3) choose configuration device and programming mode. (4) select the target device pin port state.

### **4.1.4 Synthesis and Compilation**

Processing -> Start Compilation

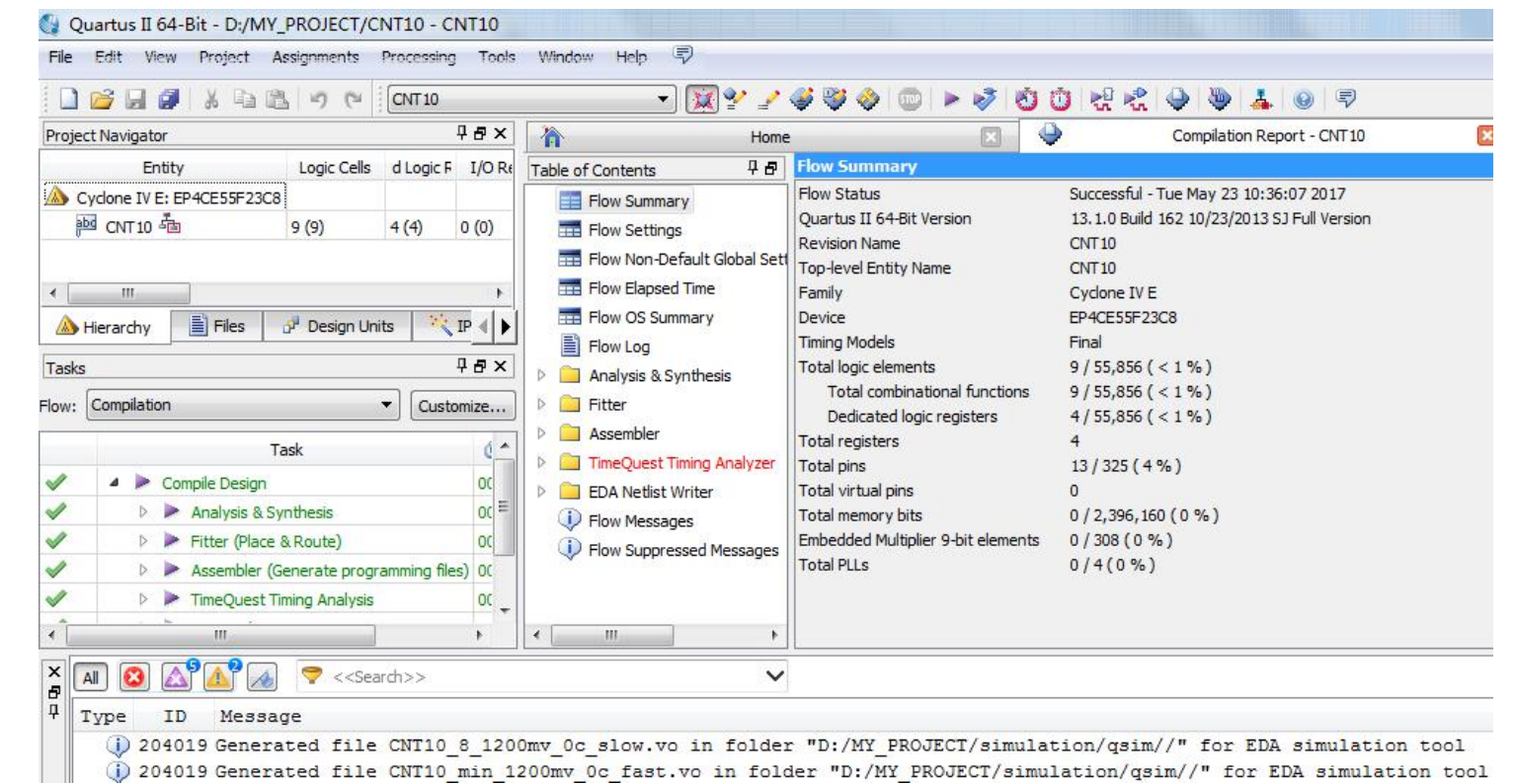

Compilation includes Quartus II's multiple processing operations on the design input, including input file troubleshooting, netlist file extraction, logic synthesis, adaptation, and assembly files (simulation files and Figure: Report information after the entire compilation is error-free<br>Compilation includes Quartus II's multiple processing operations on the design input, including input file<br>troubleshooting, netlist file extraction, log

## **4.1.5 Application of RTL Viewer**

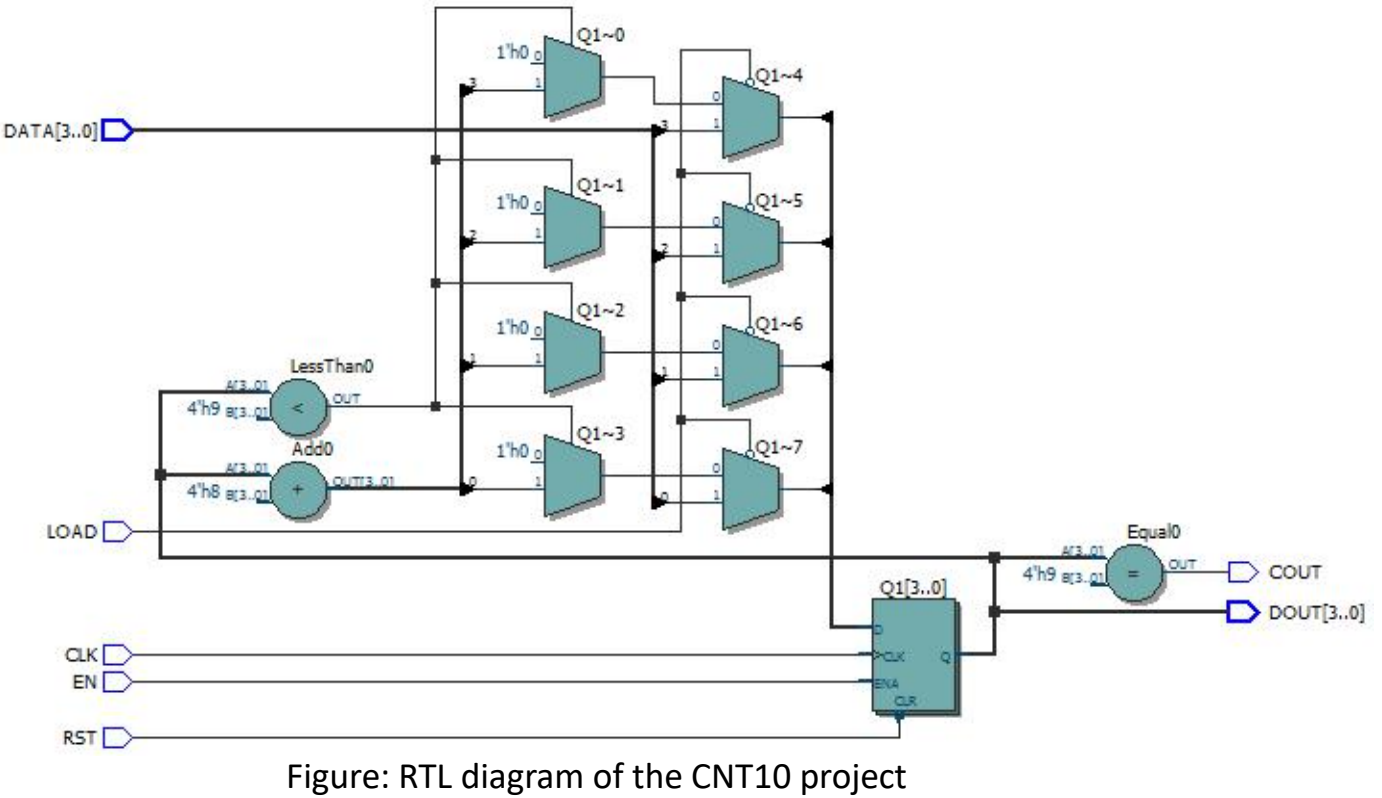

Select the Tools  $\rightarrow$  Netlist Viewers

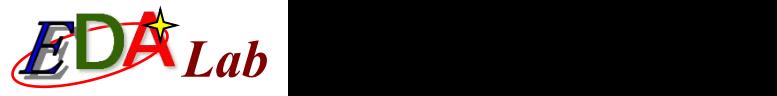

### **If using Modelsim:**

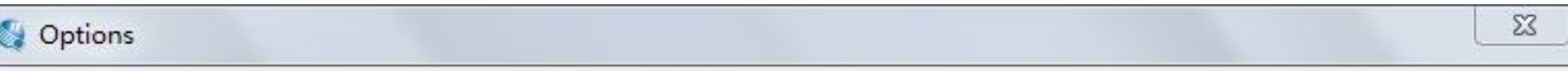

#### Category:

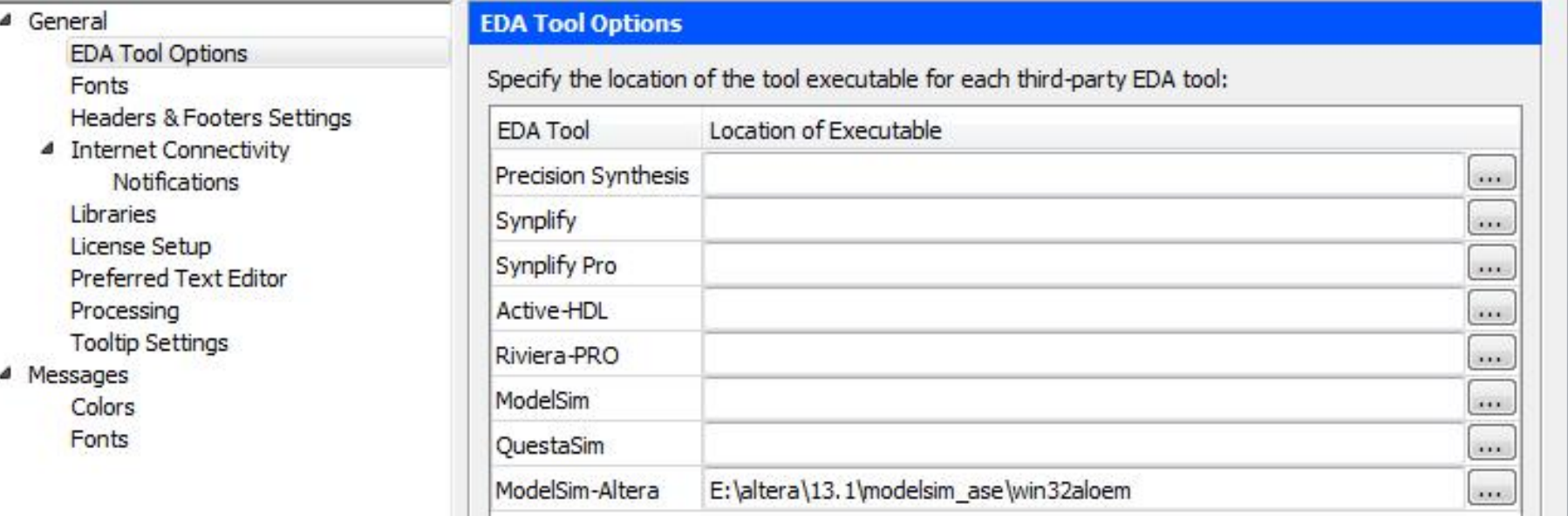

Figure: Viewing the Quartus Simulation Tool Path to Modelsim Simulation Software

Make sure the simulation tool in Quartus II points to the path where Modelsim is located

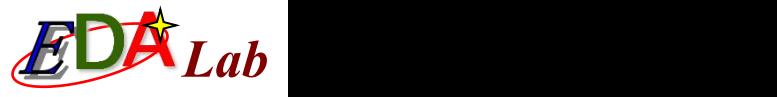

#### ⑴ **Open the Simulation Waveform Editor**

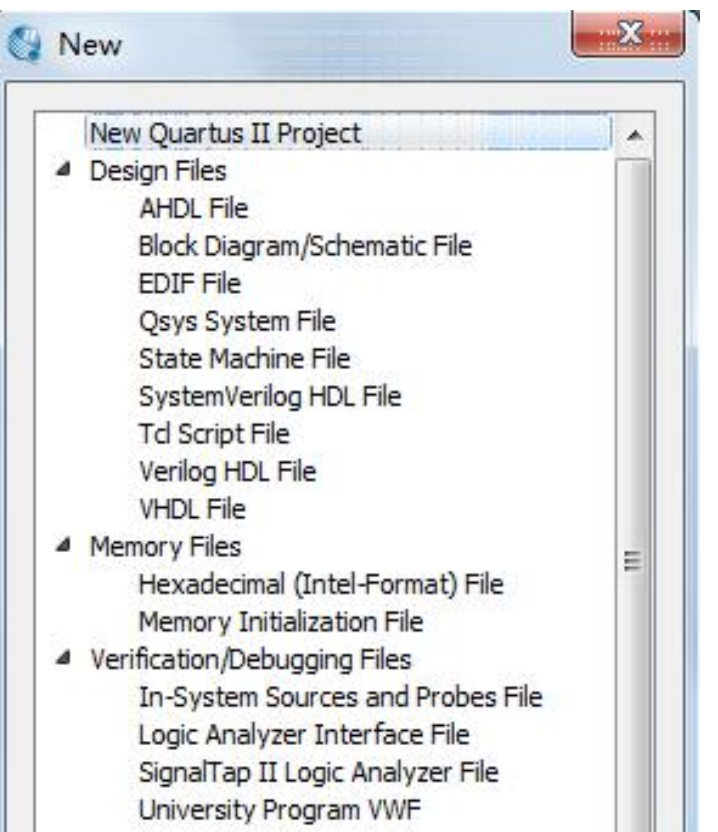

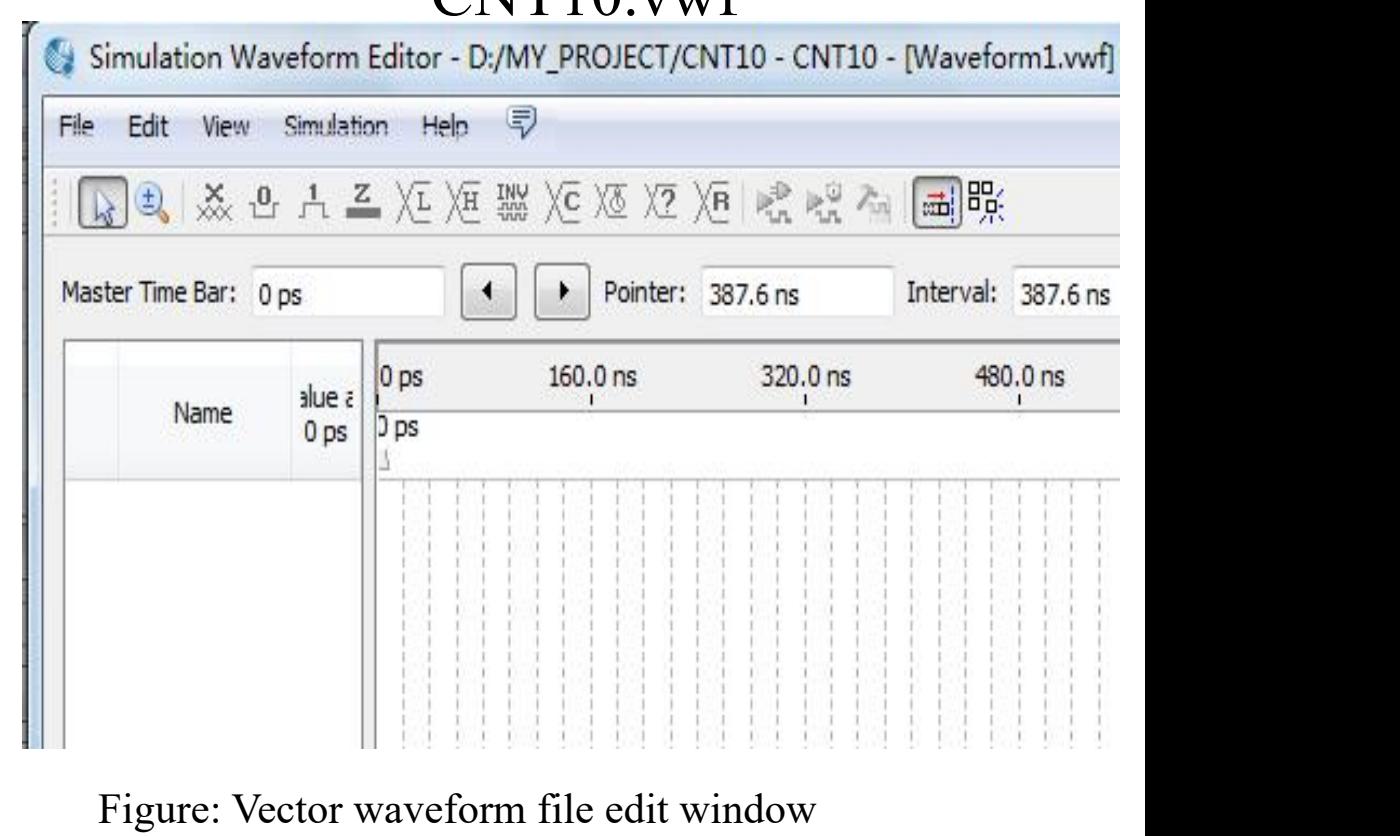

 $CNT10$  vwf

File->New->Vector Waveform File-> Zoom ->Fit in Window

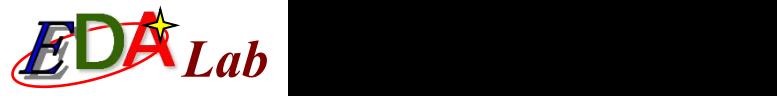

#### ⑵ **Set the simulation time**

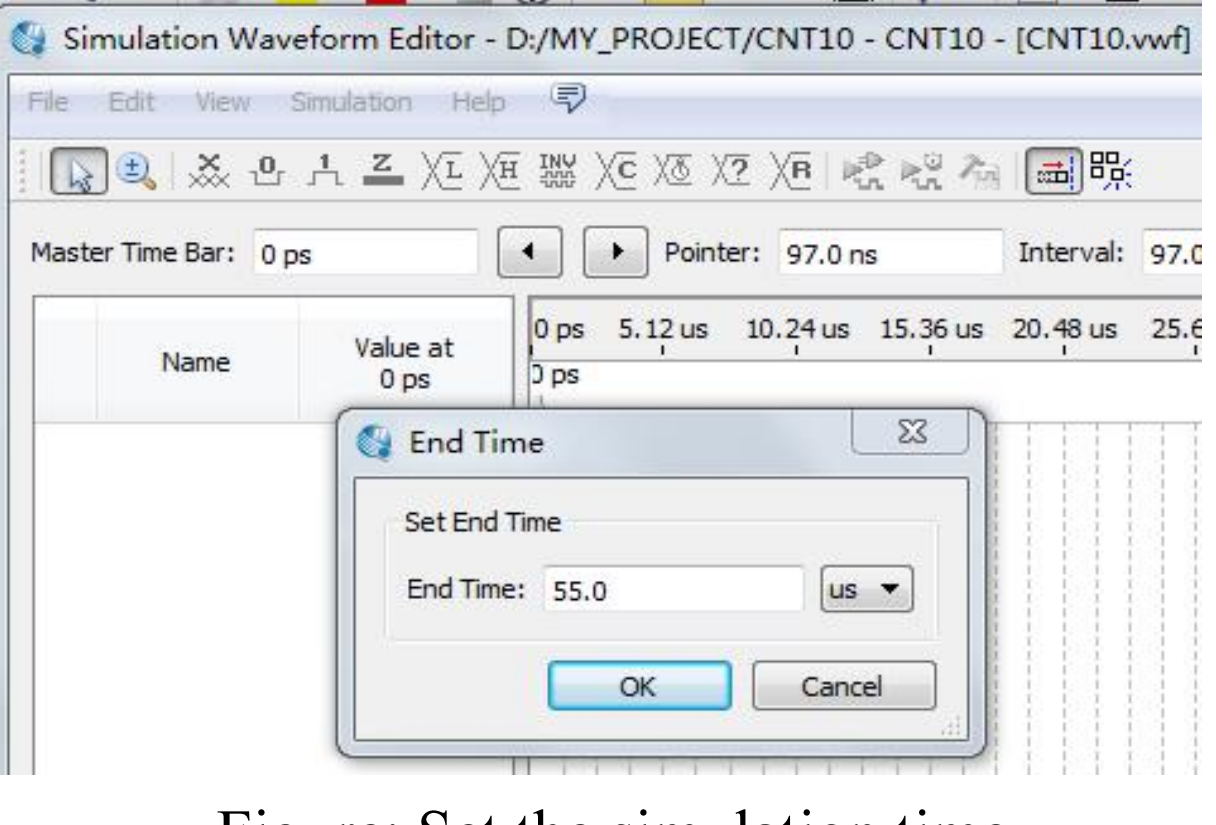

Edit-> Set End Time (usually 10~100 us) Figure: Set the simulation time

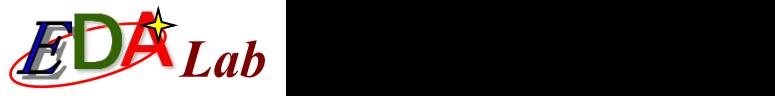

### **Use Node Finder to select the signal nodes into the waveform**

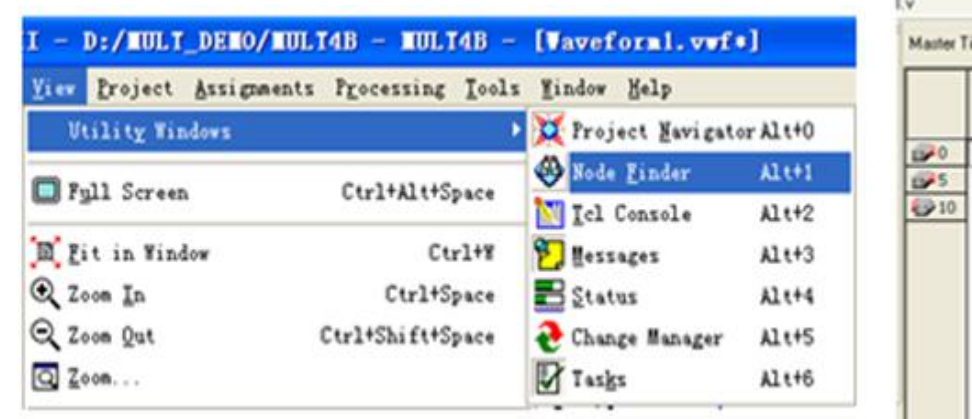

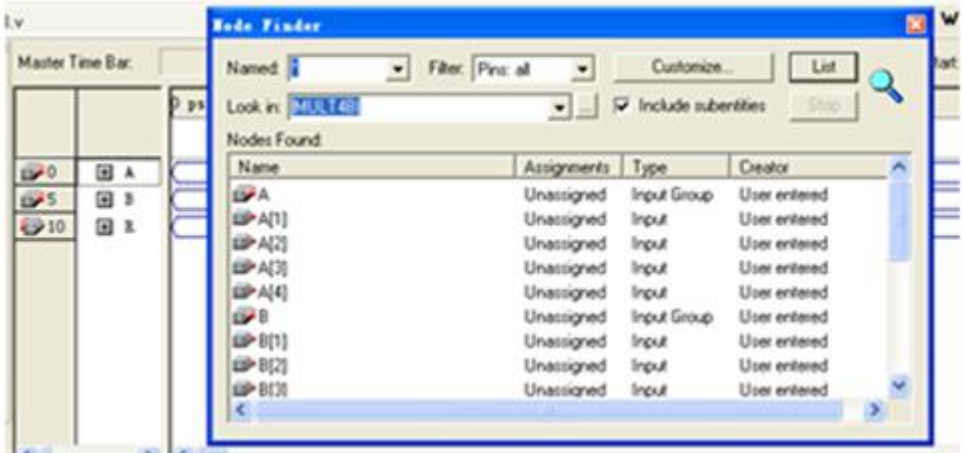

Figure: Open Signal Node Query Window Figure: Drag the signal node into the waveform editor

If the node name is not displayed, compile once again, and the signal nodes will be shown.

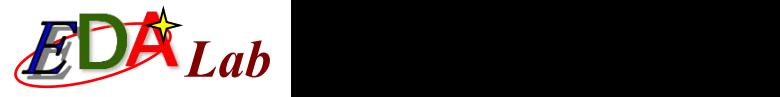

## **Join signal nodes needed for simulation**

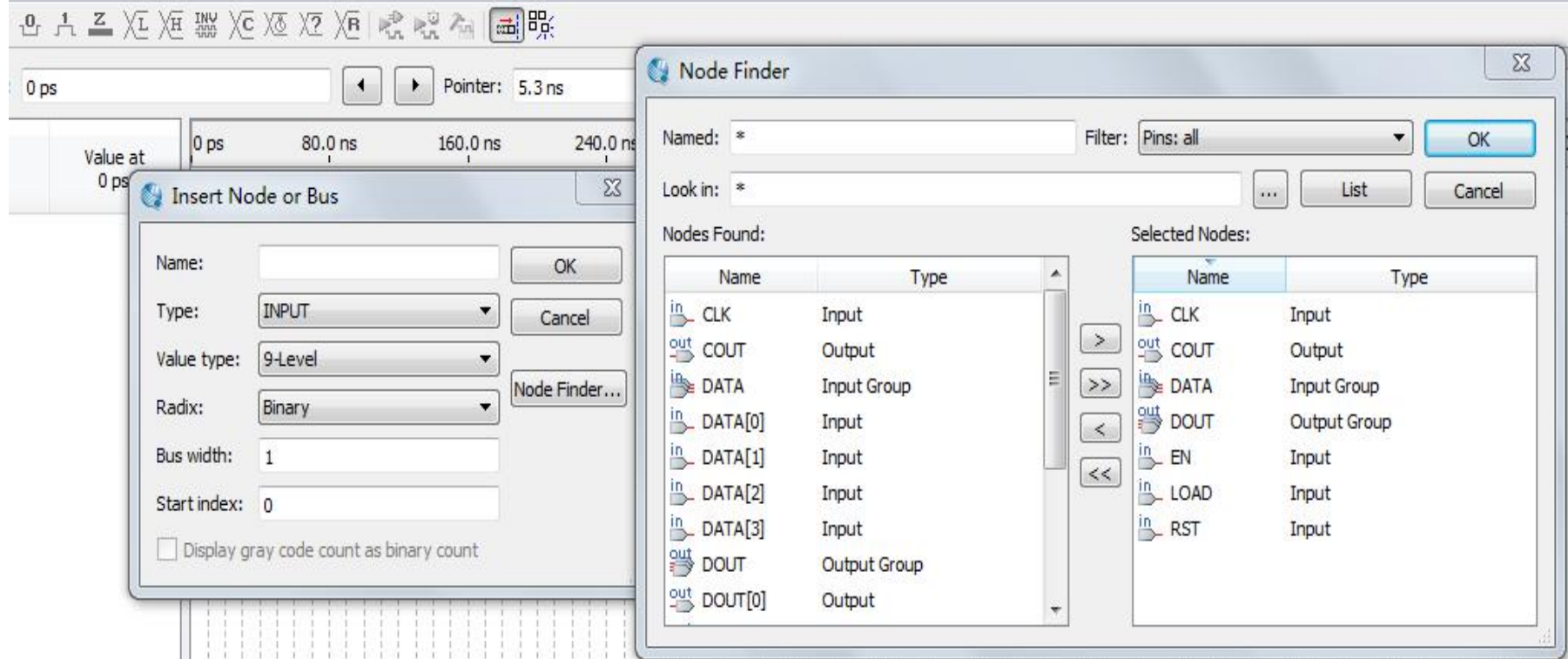

Figure: Join signal nodes needed for simulation

## Radix -> Hexadecimal

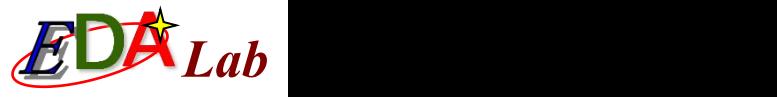

Setting the bus data format

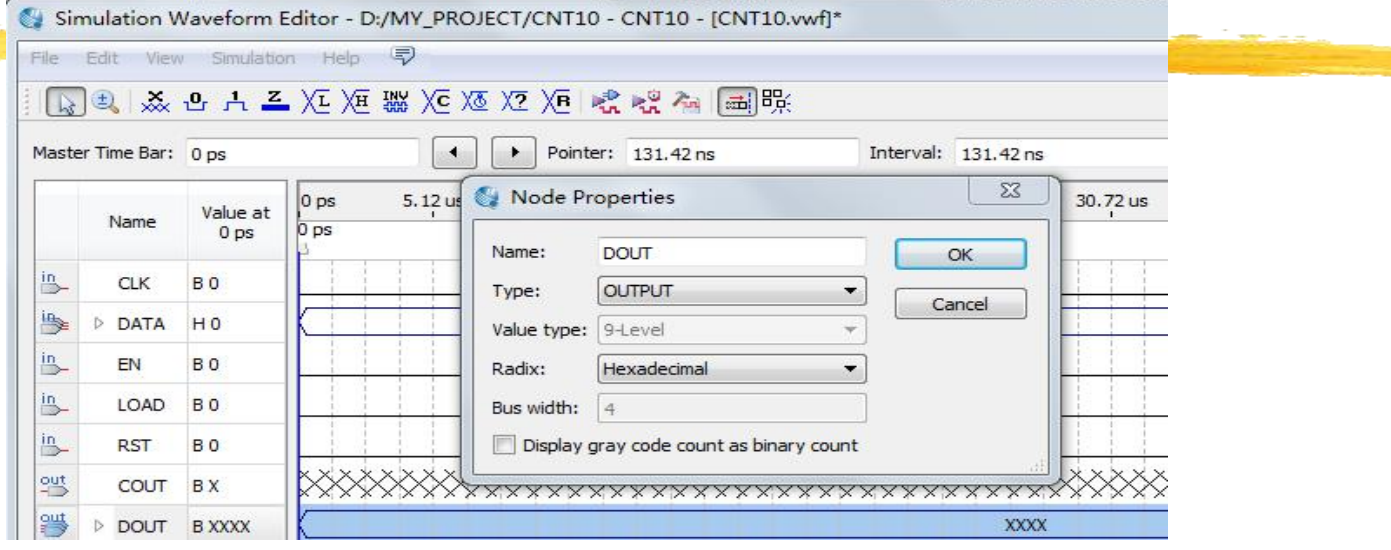

## Figure: Setting the bus data format

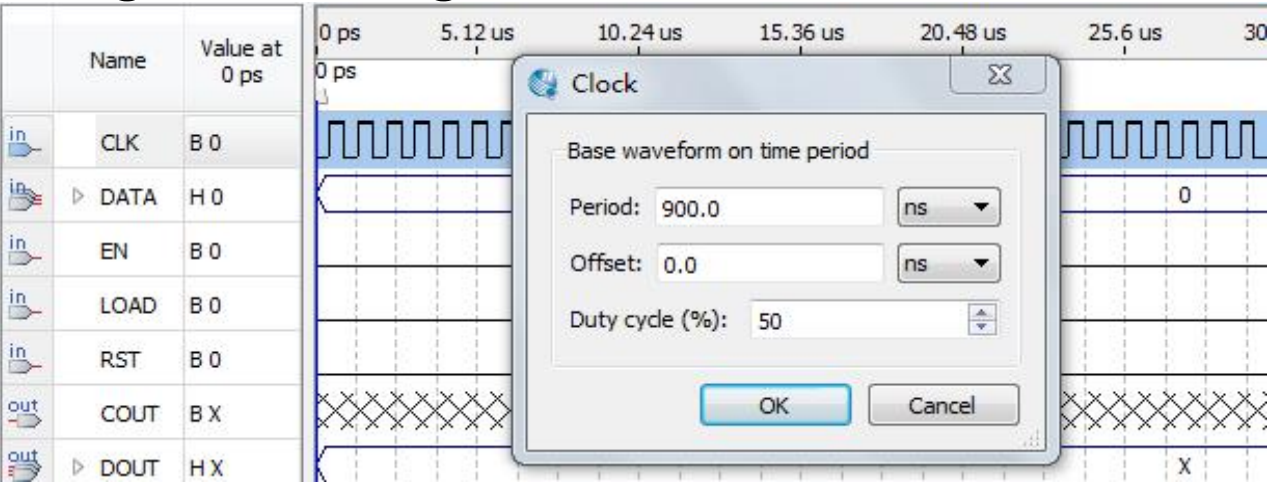

Setting the clock parameters

## Figure: Setting clock parameters

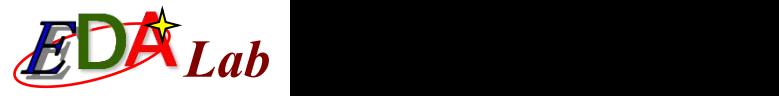

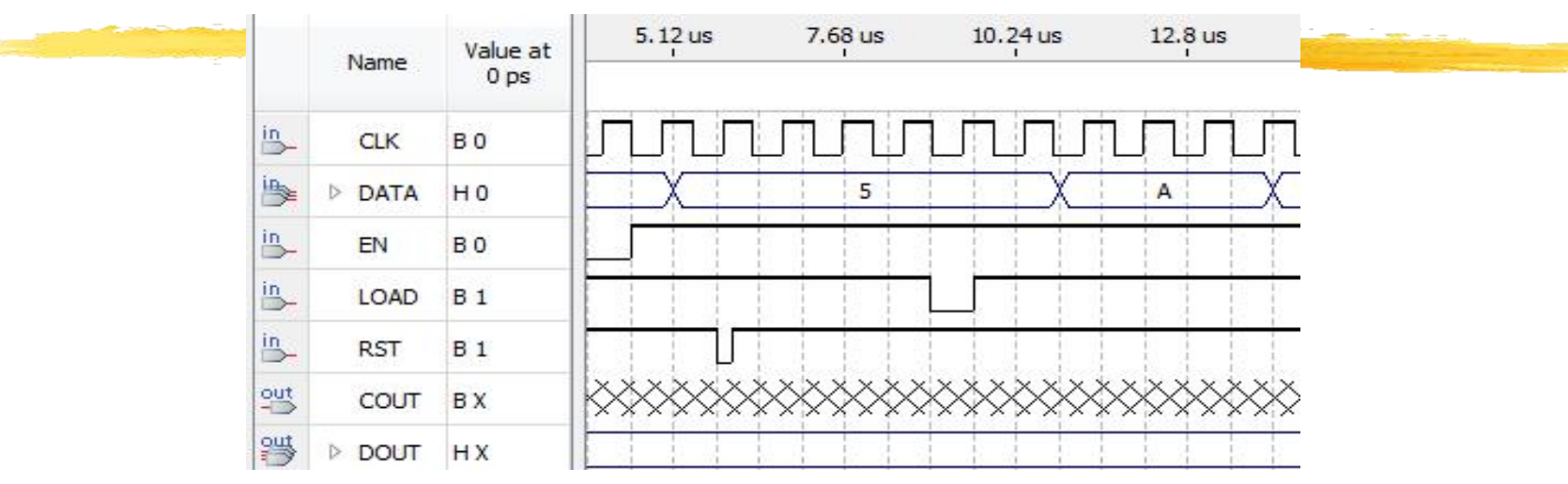

#### Figure: Editing the excitation waveform

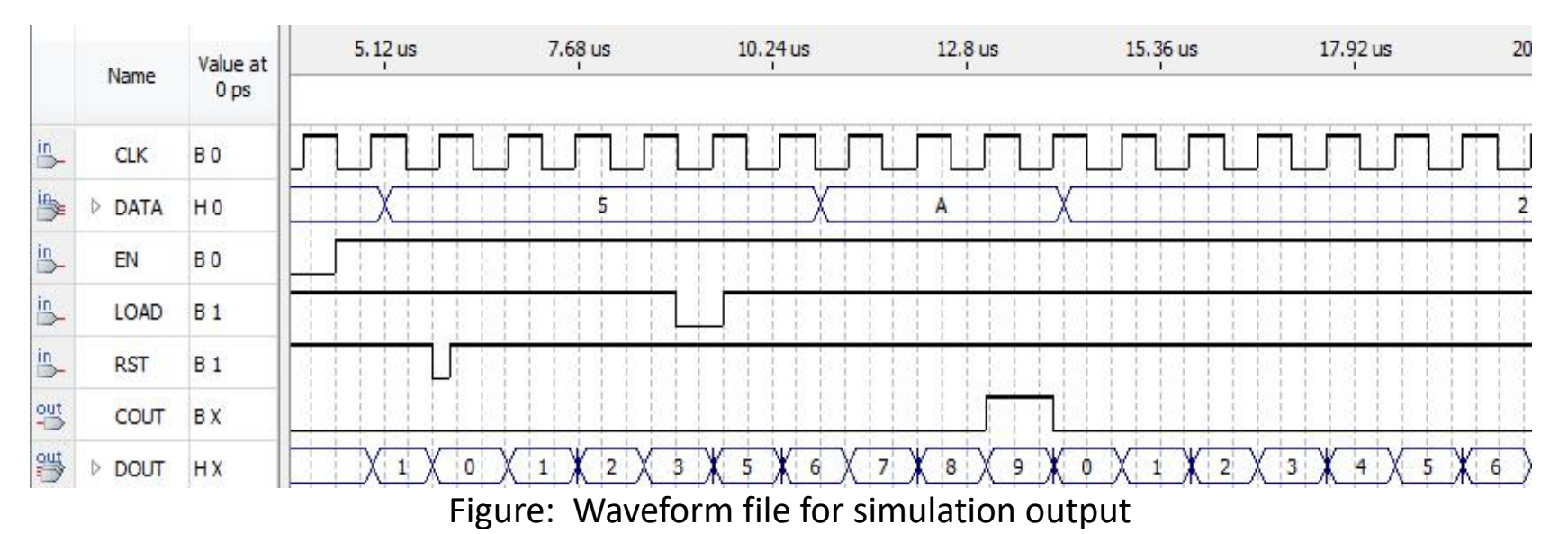

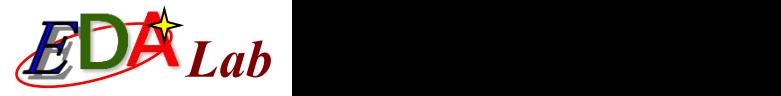

#### **4.3.1 Pin Assignment**

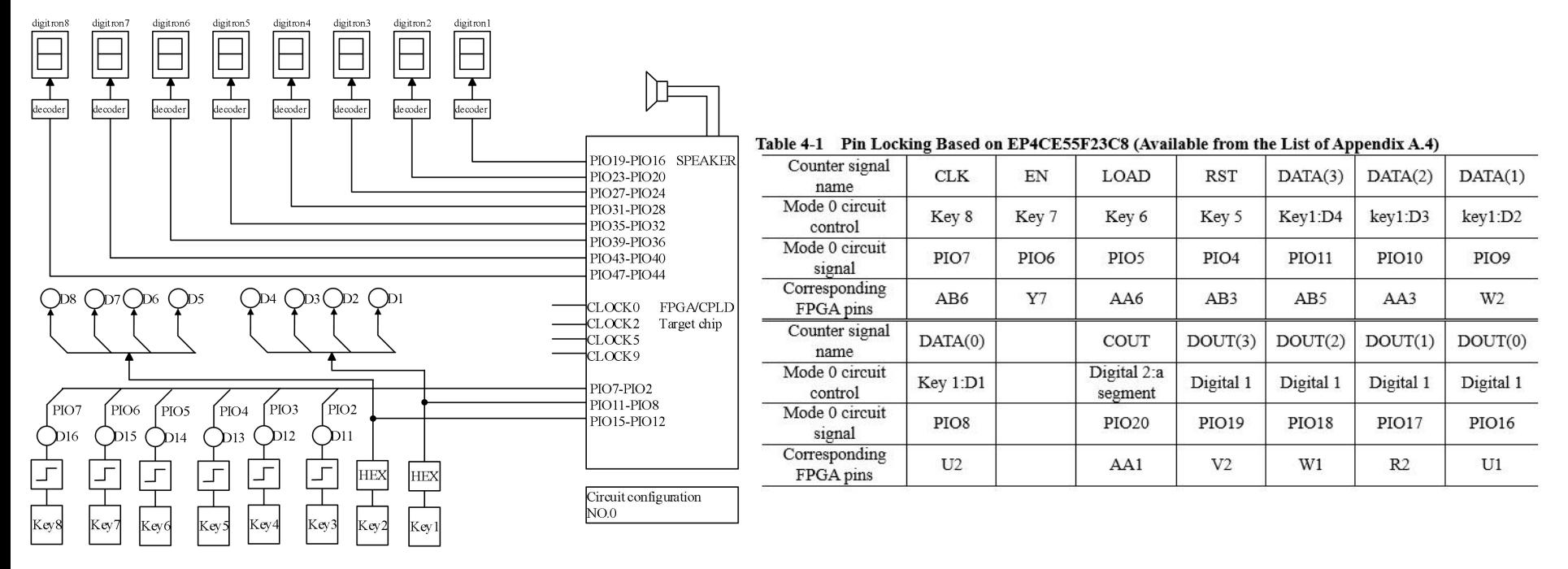

Figure: Experimental Circuit for FPGA in Mode 0

Experimental Circuit for FPGA

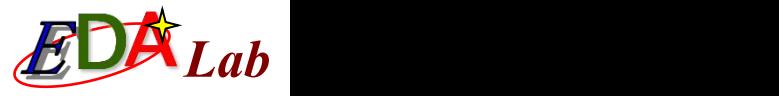

#### **4.3.1 Pin Assignment**

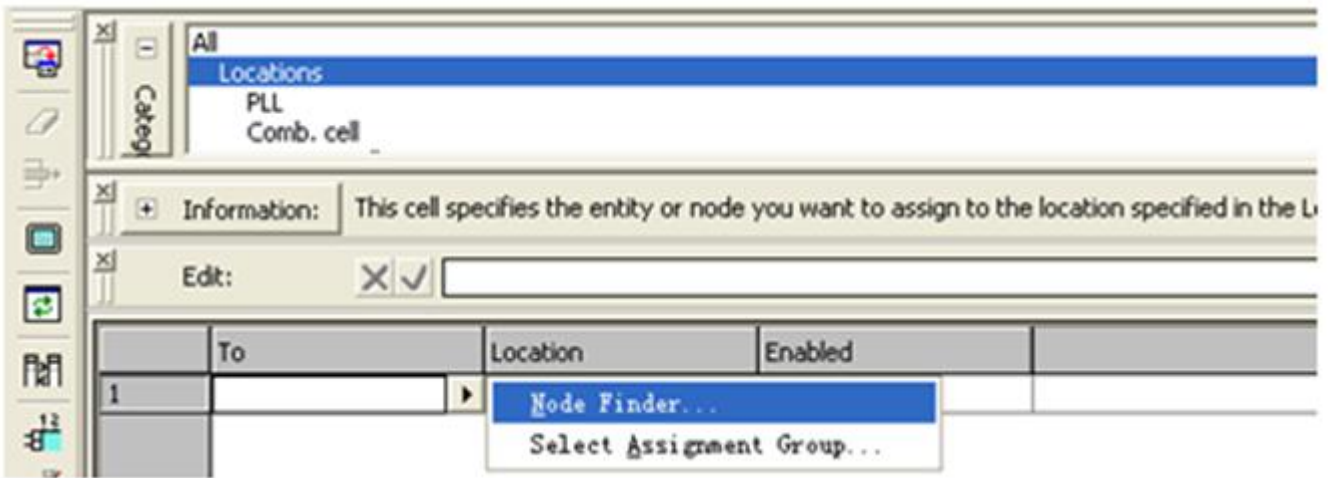

Figure: Locking the pin of the FPGA by using the Assignment Editor

Assignments->Assignment Editor->Locations or PIN planner

To: the port in the program Location: the pin on the board, such as PIN\_23

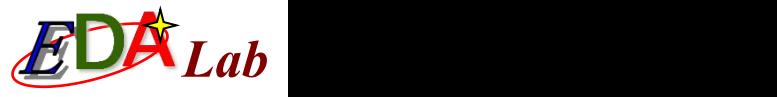

Location

PIN AB6

PIN AA1 PIN\_AB5

PIN\_AA3 PIN\_W2

PIN\_U2 PIN\_V2

PIN\_W1

PIN\_R2

PIN\_U1

PIN\_Y7

PIN\_AA6

PIN AB3

## 4.3 Hardware Testing

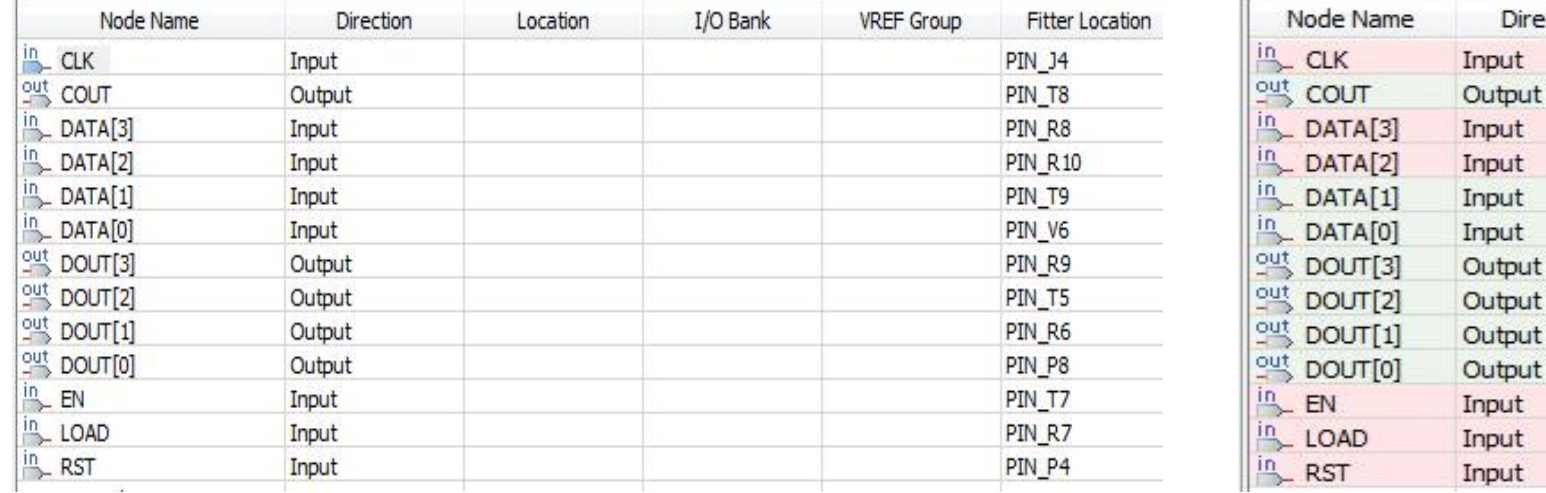

Figure: The newly opened Pin Planner window Figure: After pin locking is completed

Direction

After locking the PIN, you must compile the project again, Start Compilation

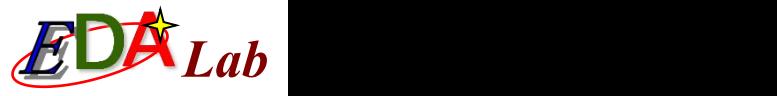

### **4.3.2 Compiled File Download**

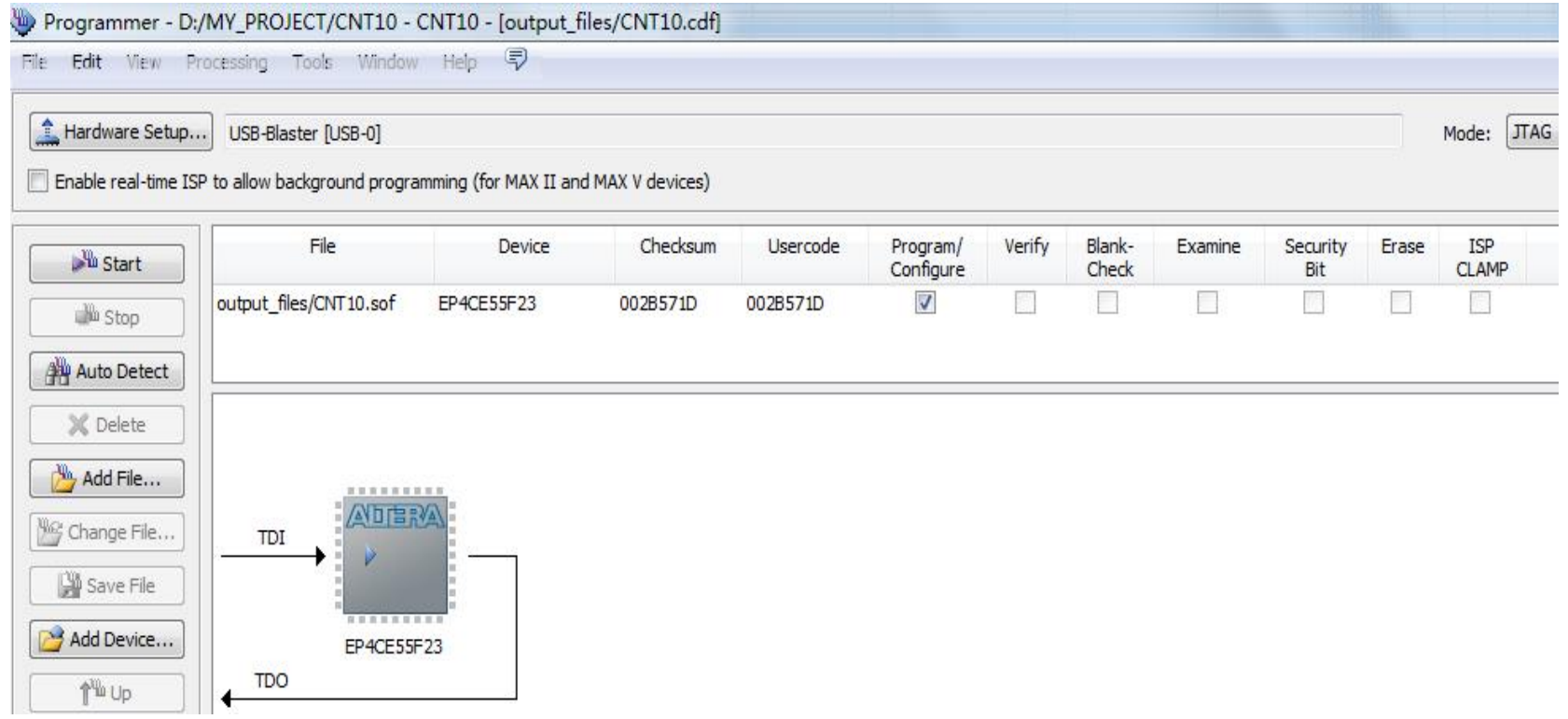

Figure: Select JTAG programming mode to configure SOF file into FPGA<br>Download SOF configuration file into FPGA. Install the driver and find the hardware device.

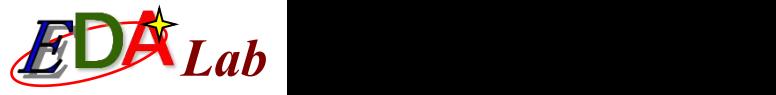

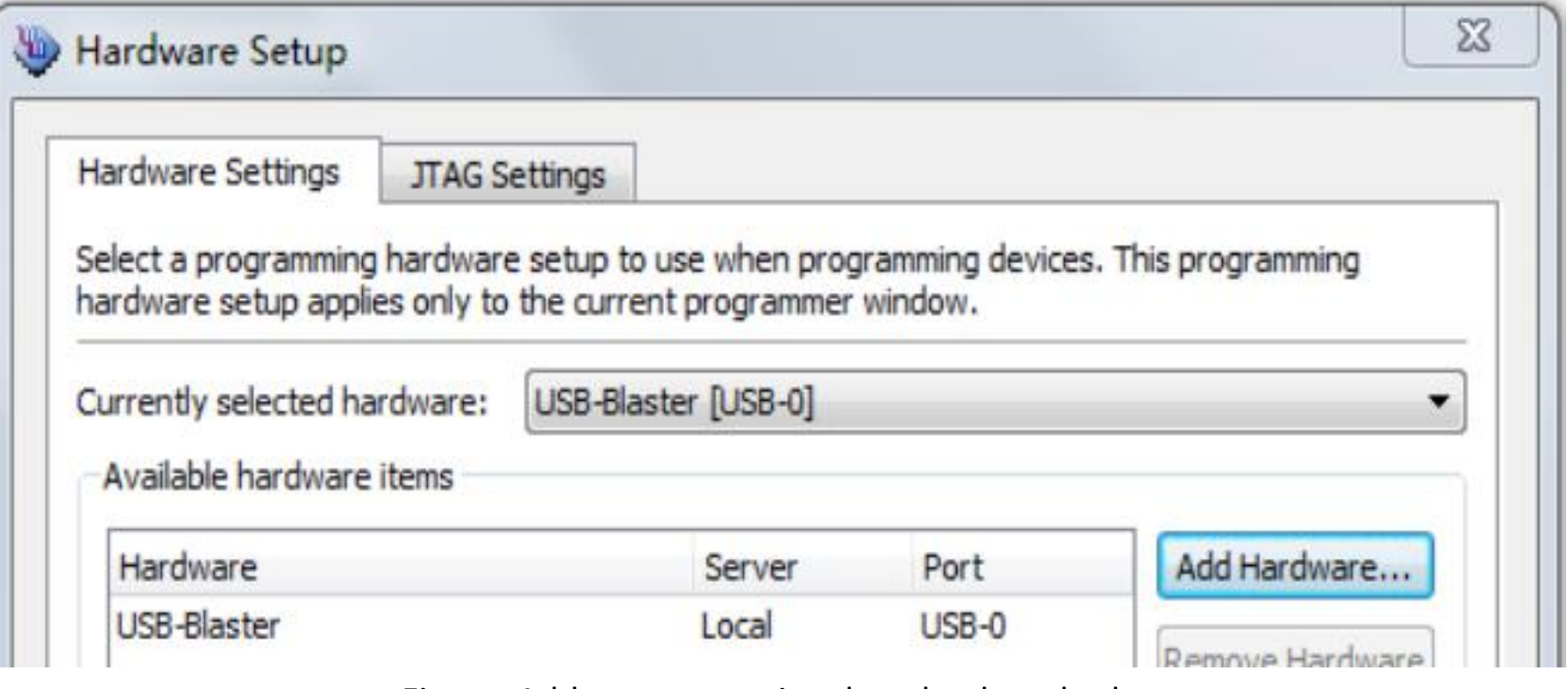

Figure: Add a programming download method

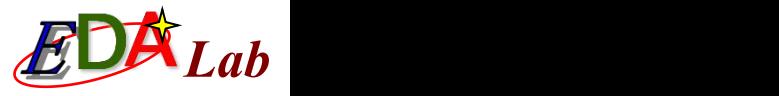

#### **4.3.4 USB-Blaster Driver Installation**

- One end of the USB Blaster programmer into the USB port of the PC. A USB driver dialog box will pop up.
- Select the user to search for the driver according to the dialog guidance.
- It is assumed that the Quartus II software is installed on the E drive and the driver's path is E:\altera\quartus\drivers\usb-blaster.

D:\altera\quartus90\drivers\use-blaster

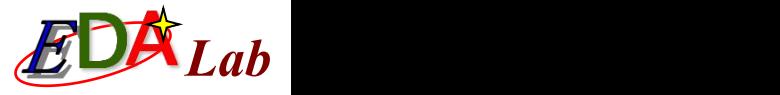

## **4.4.1 Half-adder Design**

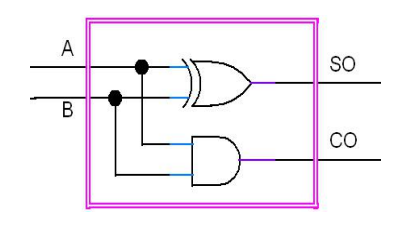

structure of a half-adder

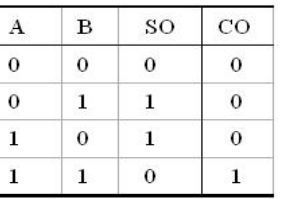

Figure: Circuit Figure: Truth table of half adder Figure : Simulation function

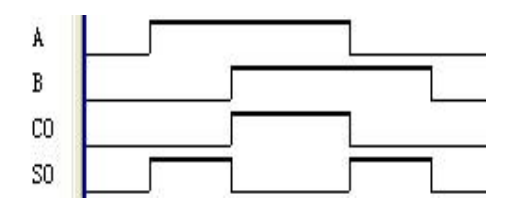

$$
SO=A\oplus B\,;\,\, CO=A\cdot B
$$

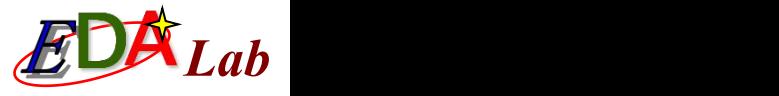

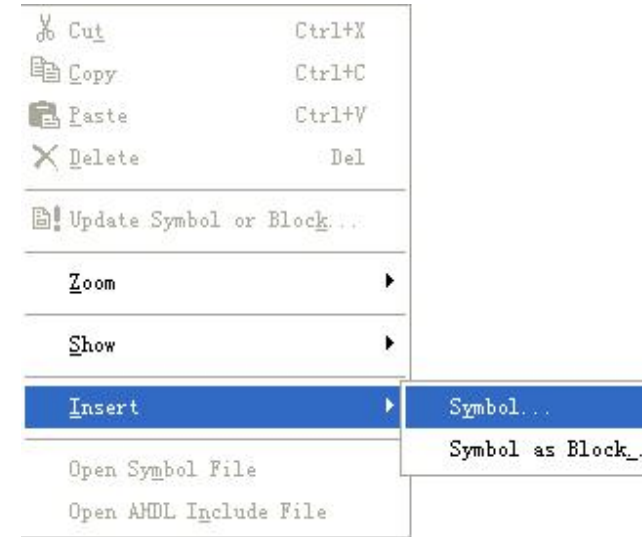

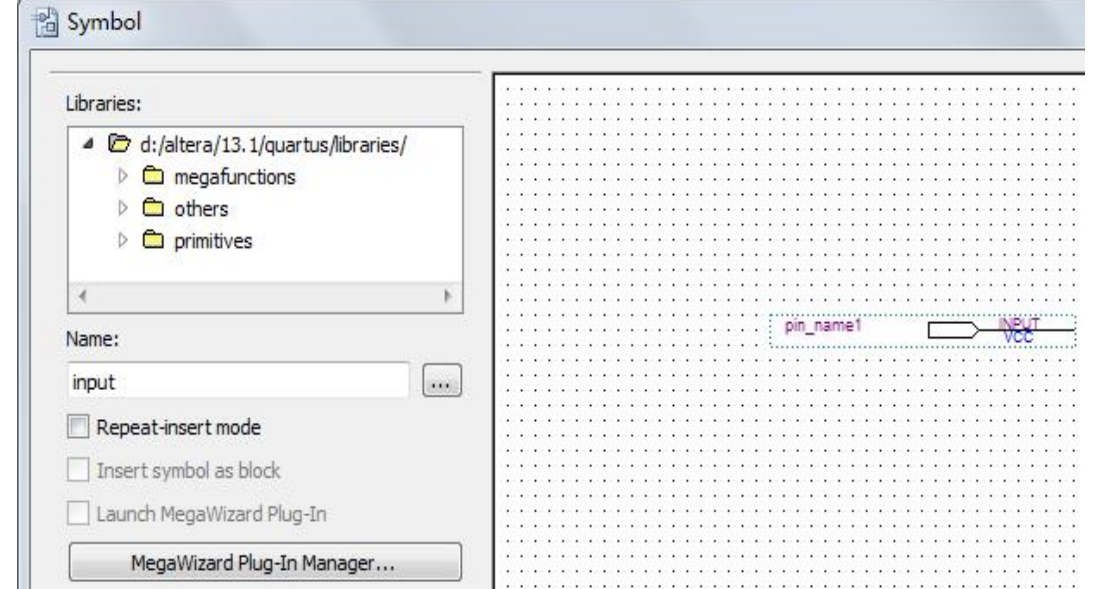

Figure: Select Open Component Entry Window Figure: Input Pins in the Component Input Dialog Box

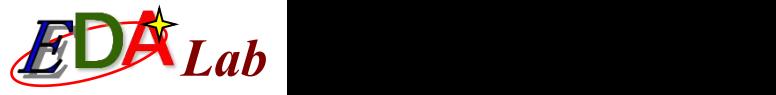

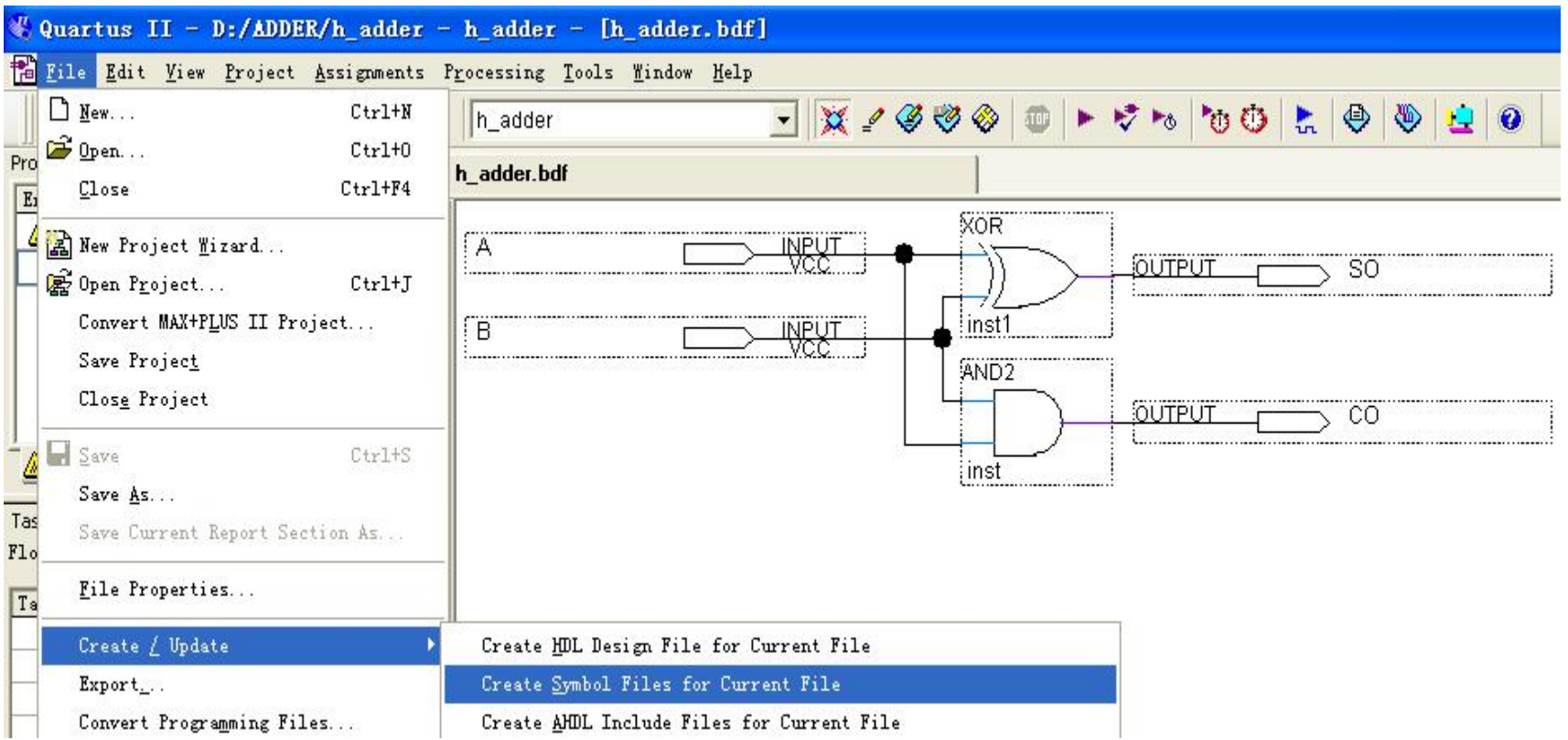

#### Figure: Complete design and pack the half adder as a component for calling in higher level design

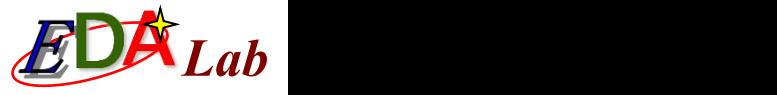

 $\Sigma\!$ 

# **4.4 Circuit Schematic<br>Design Flow**

## **4.4.2 Top-level Design of Full-adder**

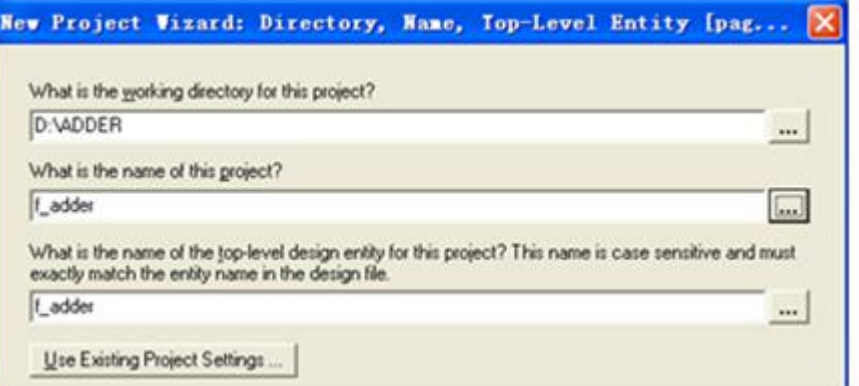

Figure: Full adder f\_adder.bdf project settings

Figure: Add a half adder to the f\_adder project

h adder

R co

S<sub>O</sub>

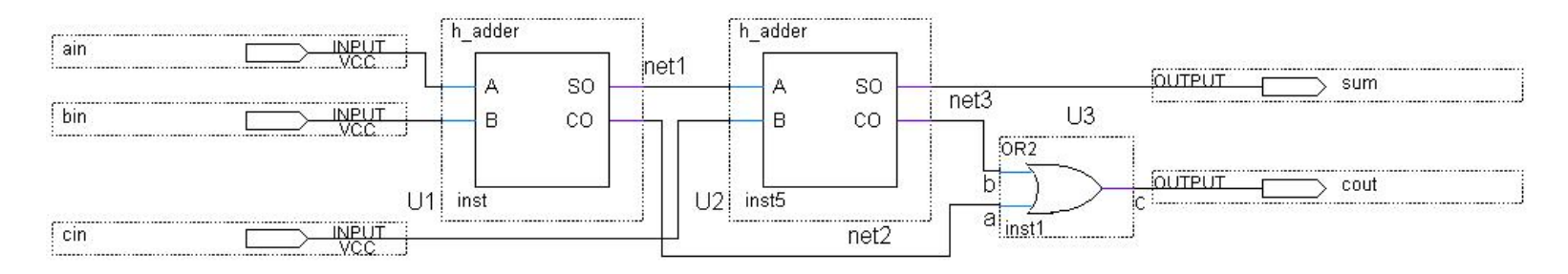

**Pa** Symbol

Libraries: ▲ C Project th adder 4 C d:/altera/13.1/quartus/libraries/ megafunctions chers 4 C primitives **C**uffer

Name: h adder 4 **D** logic <sup>1</sup>2 and 12

<sup>日</sup> and<sub>2</sub>

Figure: Full adder f\_adder circuit diagram

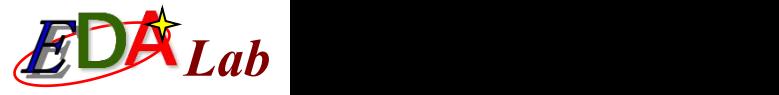

#### **4.4.3 Timing Simulation and Hardware Testing of Full Adders**

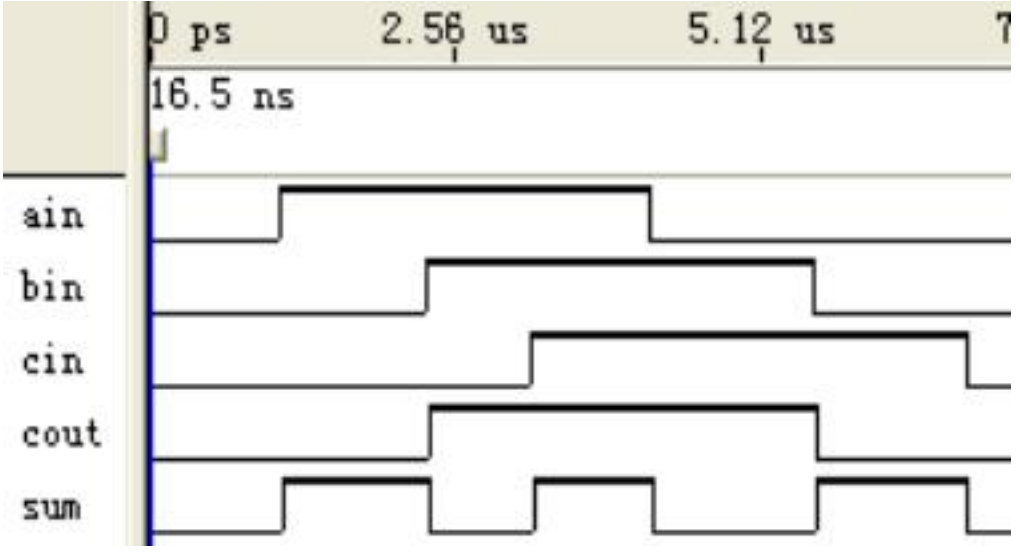

Figure: Simulation waveform of the full adder

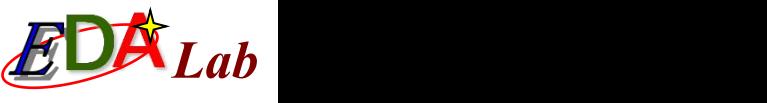

# 4.5 Pin Assignment Using Attributes

Direct control of pin locking in Verilog code

## **[Example]**

module CNT10 (CLK, RST, EN, LOAD, COUT, DOUT, DATA); input [3:0] DATA /\* synthesis chip pin="AB5, AA3, W2, U2" \*/; output [3:0] DOUT /\* synthesis chip pin="V2, W1, R2, U1" \*/; output COUT  $\frac{1}{\sqrt{2}}$  synthesis chip pin="AA1" \*/; input CLK  $/*$  synthesis chip\_pin = "AB6" \*/; input EN  $\prime\star$  synthesis chip pin = "Y7" \*/; input RST  $/*$  synthesis chip pin = "AB3" \*/; input LOAD  $\qquad$  /\* synthesis chip pin = "AA6" \*/;

- $\blacksquare$  (1) It must correspond to the determined target device, and the attribute statements in this book apply only to Quartus II;
- $(2)$  It can only be defined in the top-level design file.